# EU SE ACME

# Gain your CME credits at home User's Manual

CME is a lifelong commitment and CME credits are the 'staples' of staying in practice and keeping the office doors open.

# **Table of content:**

- 1. Introduction
- 2. General information
	- a. Forgot your password?
- 3. Accesing database
- 4. Reading an accredited article
- 5. Answering MCQs
- 6. Printing certificate
- 7. Registration of credits
- 8. Archive

# **1. Introduction**

As a member of the EU-ACME programme you can gain credits not only by participating in the accredited CME events, but also by reading the accredited content and answering the multiple choice questions (MCQs) in the Journal of European Urology, the EAU-EBU Update Series, the European Urology Supplements, the Journal of Pediatric Urology and shortly in the Journal of Neurourology and Urodynamics.

This study method offers flexibility. A classroom is not necessary. You decide for yourself when and where to study. The only thing needed is a PC and internet access.

# **2. General information**

By visiting www.eu-acme.org/europeanurology (Fig.1) you can answer a set of MCQ's online from which 80% need to be answered correctly. The CME credits will then be attributed automatically - 1 credit point per article with a maximum of 50 credit points in 5 years.

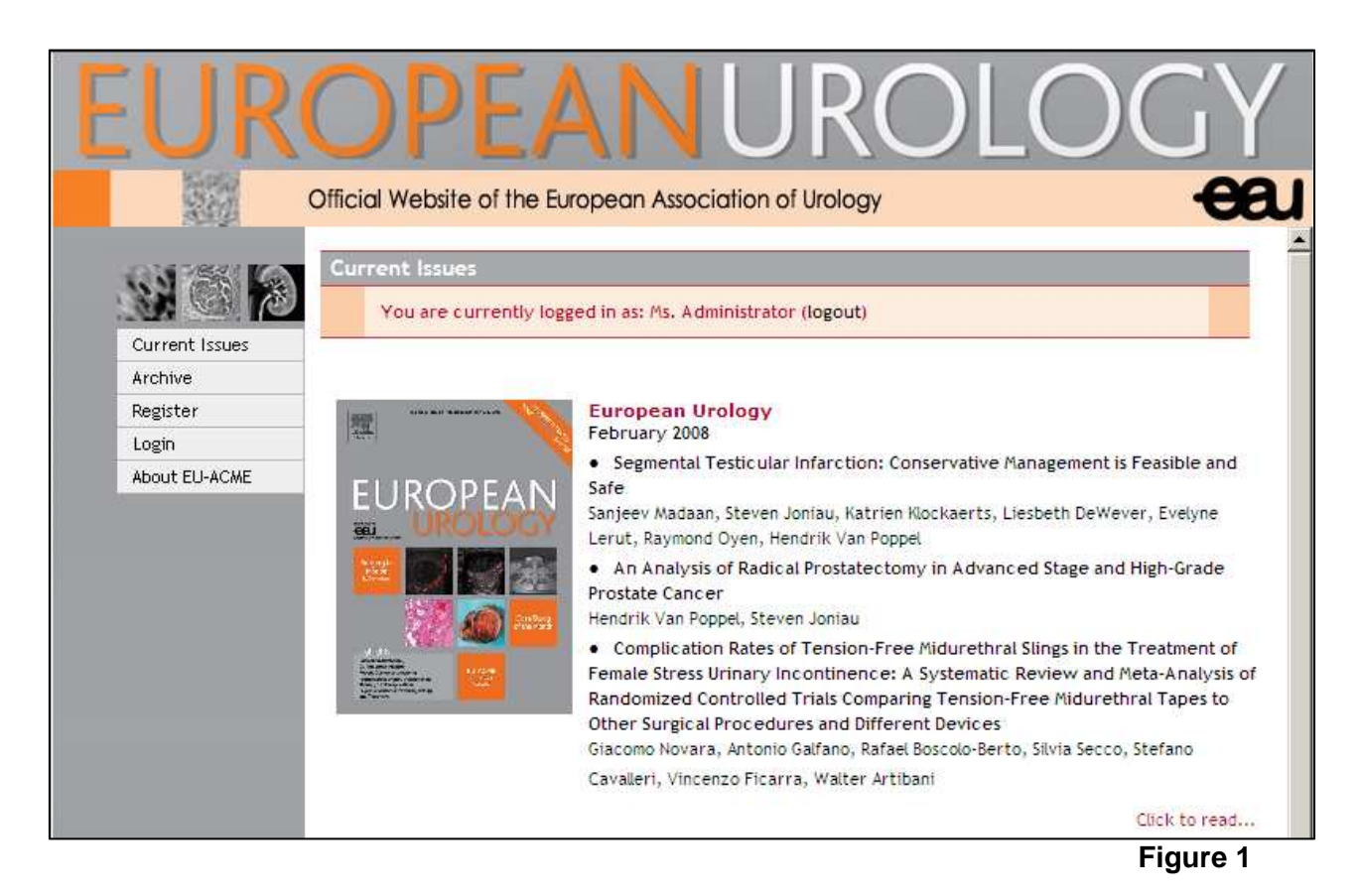

Anyone visiting the webpage can read the content of the accredited articles.

# **3. Accesing database**

Each member of the EU-ACME programme can login using the username and password he/she has received together with the EU-ACME membership card (Figure 2).

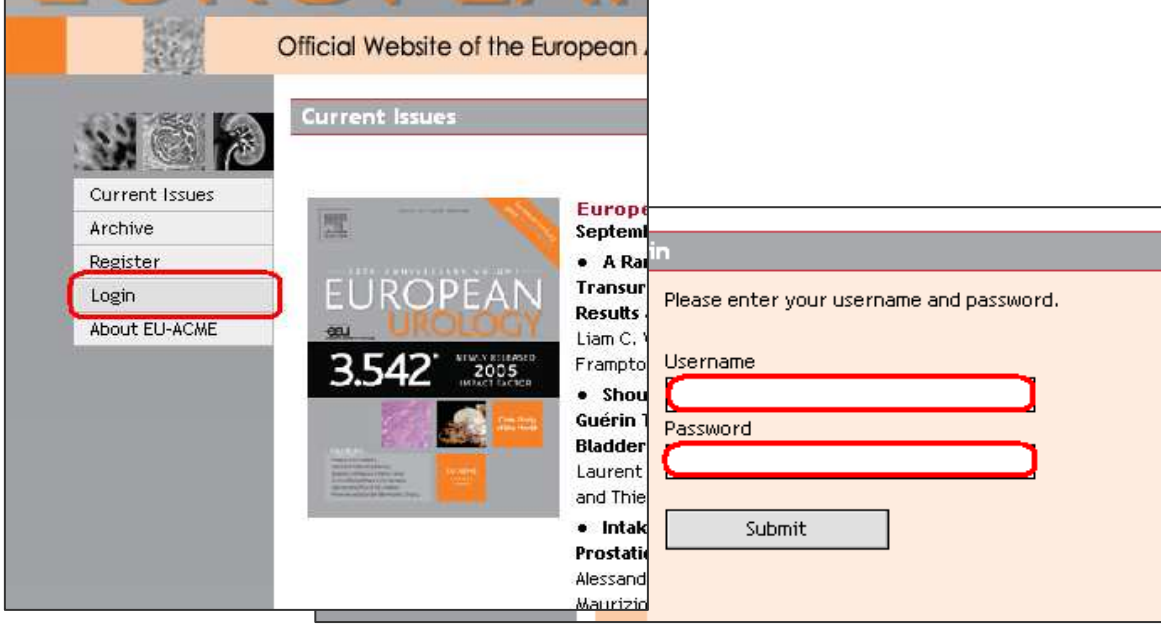

#### **Figure 2**

After clicking on the 'submit' button, you will be logged in and you can start answering the questions.

#### a. Forgot your password?

If you would like to take the opportunity to answer the questions but you forgot your username and/or password please contact the EU-ACME office by e-mail: euacme@uroweb.org, phone +31(0) 263890846 or visit our website www.eu-acme.org.

#### **4. Reading an accredited article**

On the front page all current issues of the journals are displayed together with a list of all accredited articles. In order to read a selected article, the user needs to click on the CLICK TO READ link (Figure 3).

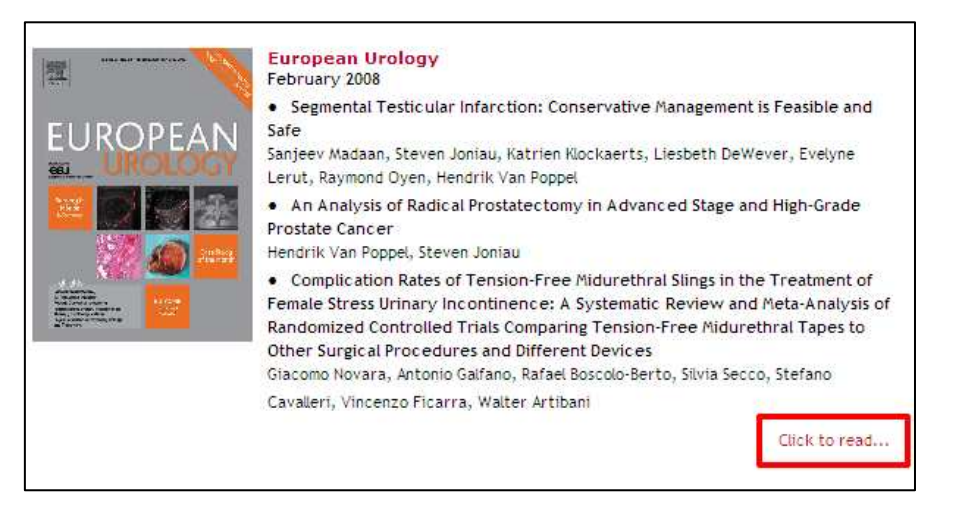

**Figure 3** 

The window displaying the selected journal and related articles will be opened.

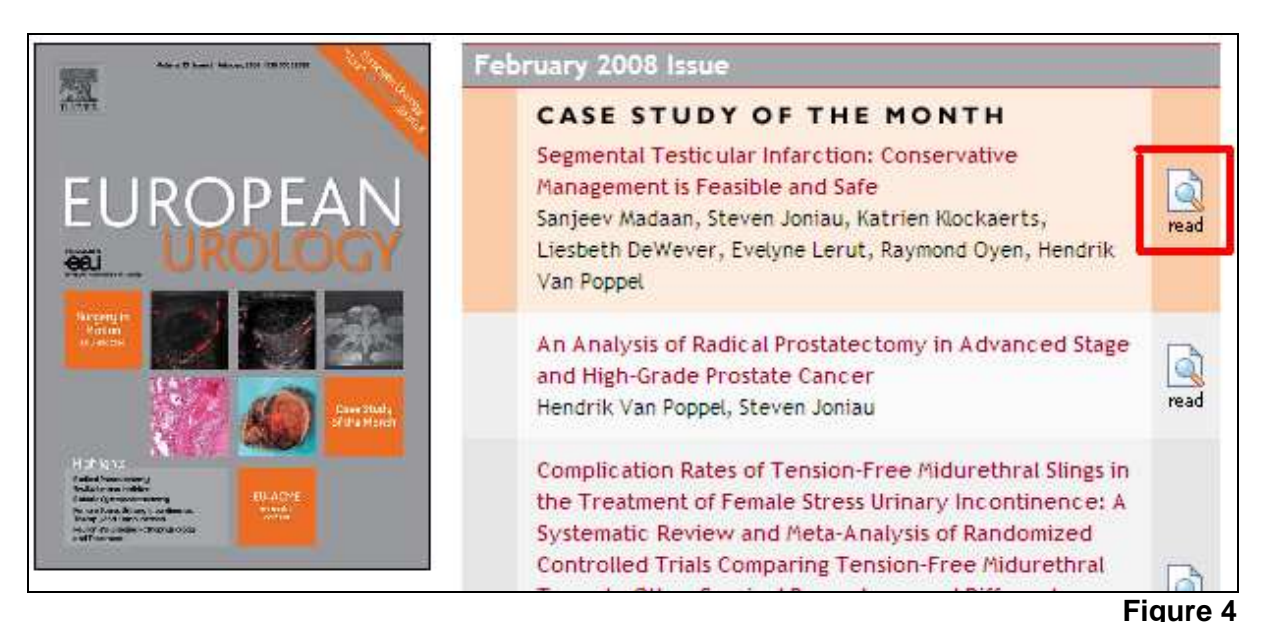

# **5. Answering MCQs**

By clicking on the icon with the text READ (Figure 4), you will be directed to the multiple choice questions which are based on the information provided in the article. Four possible answers are provided per question; only one of them is correct.

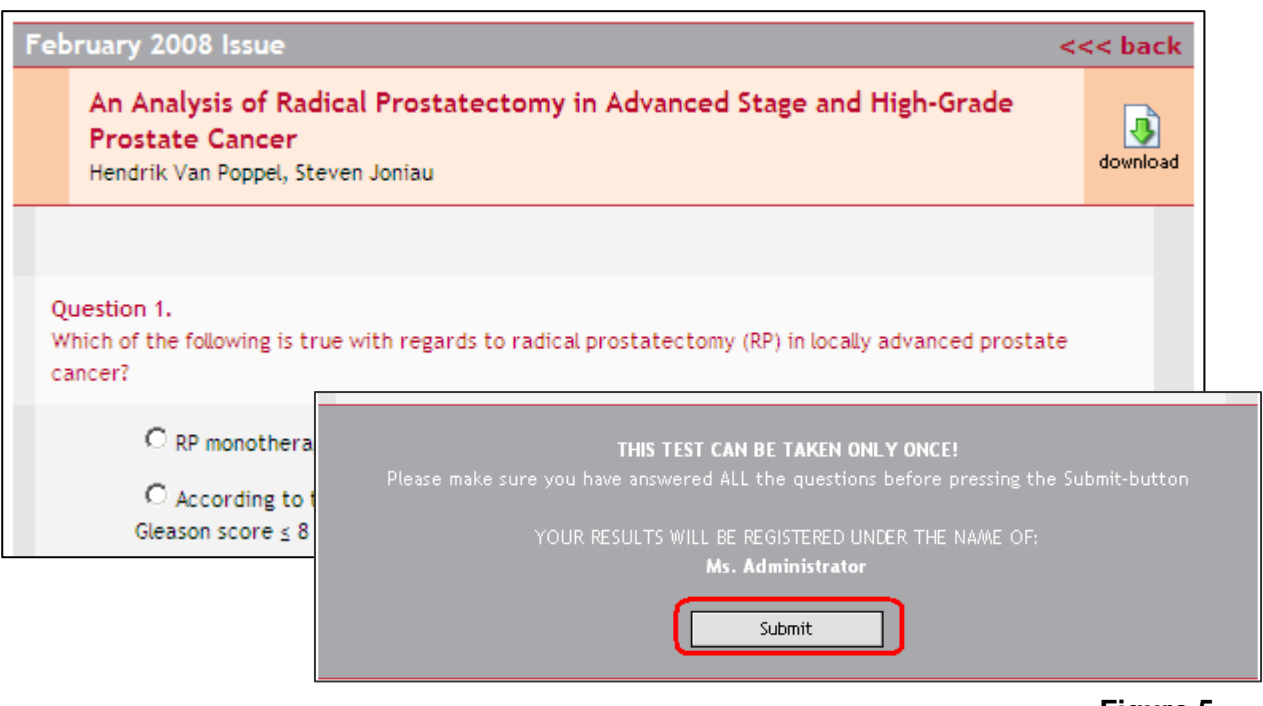

# **Figure 5**

While answering the questions you can still read the article on-line by clicking on the icon next to the title of the article. After you have answered all questions, you need to click on the SUBMIT button (Figure 5).

# **6. Printing certificate**

You may check your results and print the certificate by clicking on the CERTIFICATES button in the menu and then on DOWNLOAD button(Figure 6).

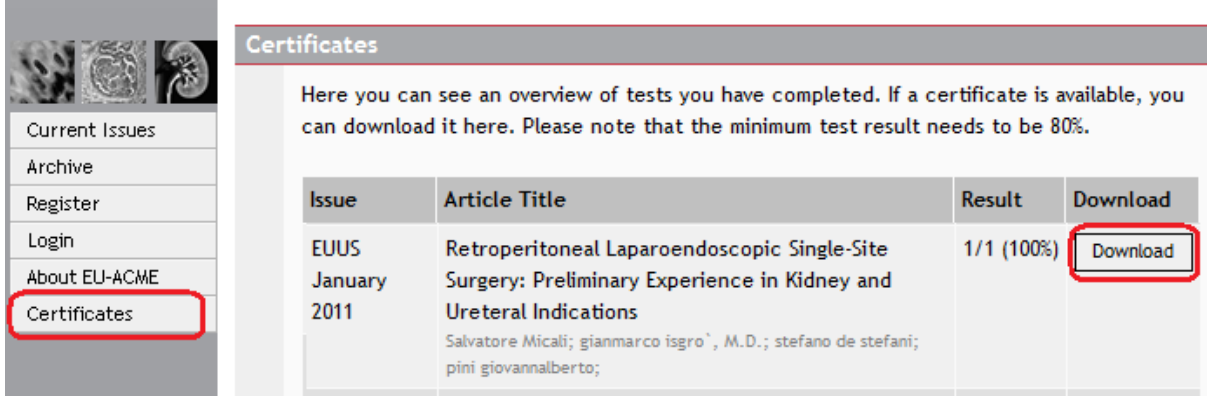

**Figure 6**

Please note that only when you answer 80% of the MCQs correctly you will be able to download and print the certificate.

#### **7. Registration of credits**

The results are sent to the EU-ACME office where they are automatically registered in the database.

#### **8. Archive**

The questions remain available on-line until the next issue of the journal is published. The questions and the correct answers from past issues of the journals are placed in the Archive (Figure 7).

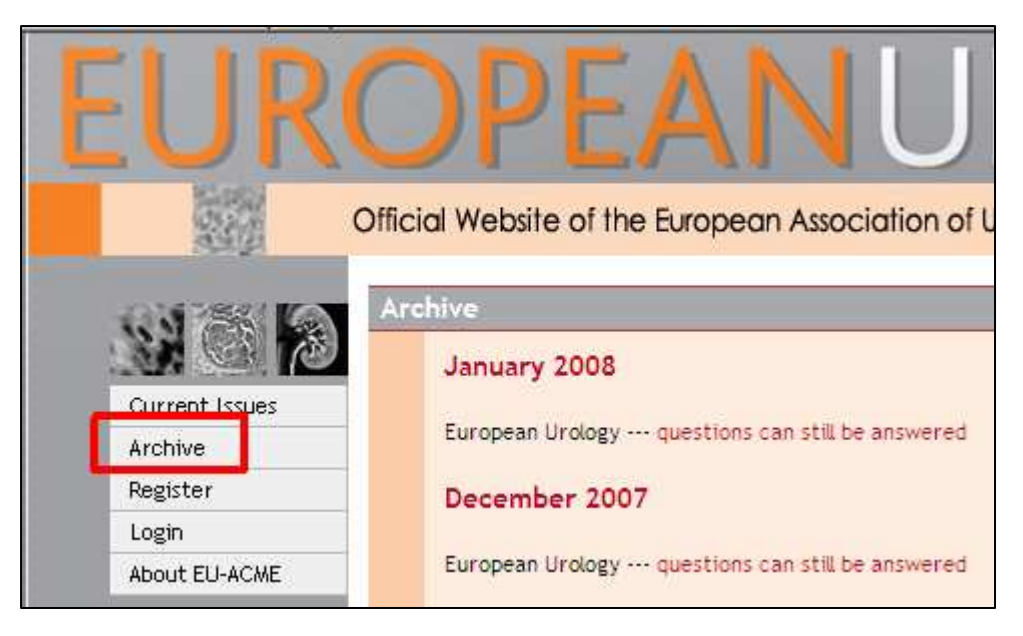

# **Figure 6**

# **Good luck!**